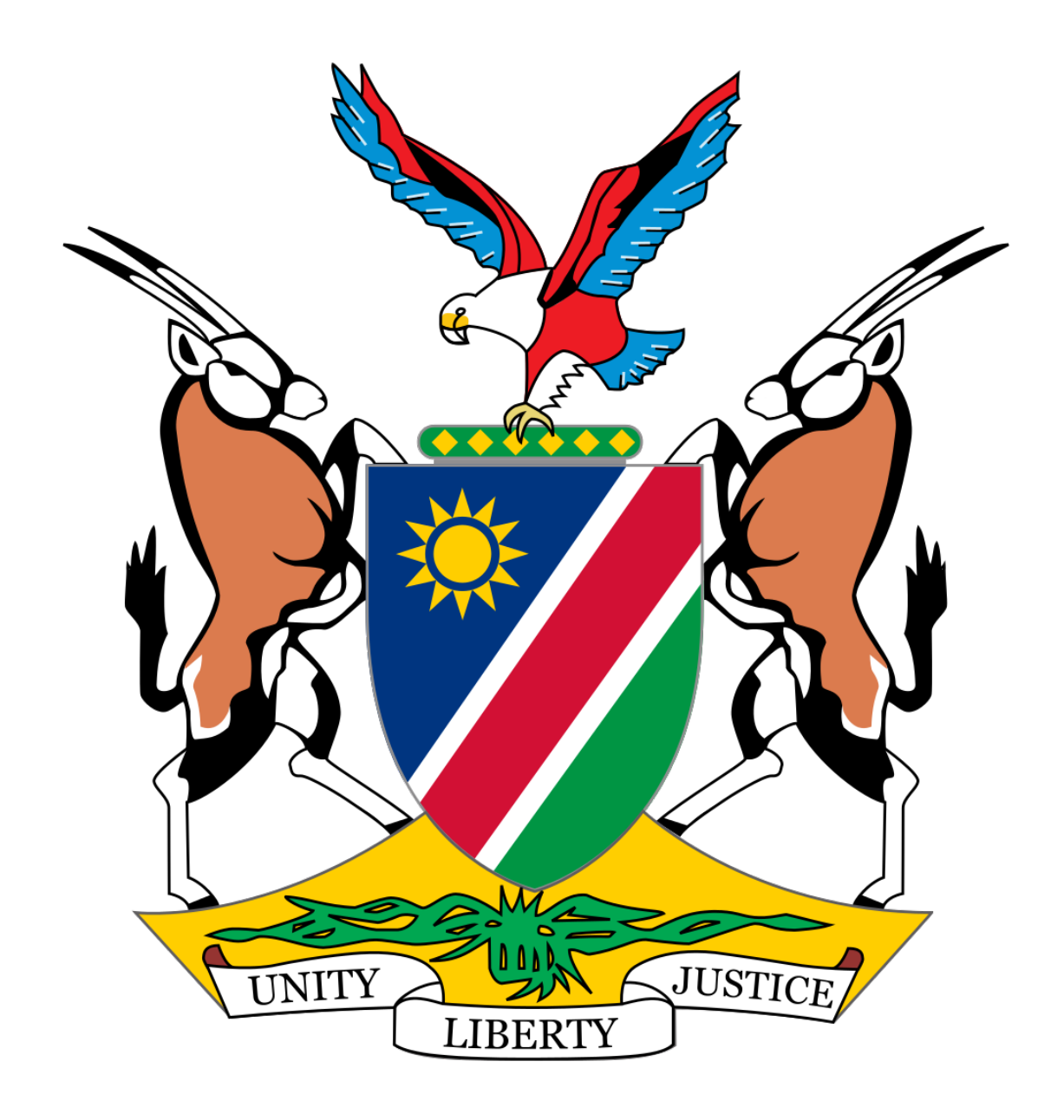

# NAMIBIA MASTER HEALTH FACILITY LIST

# USER GUIDE

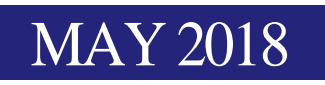

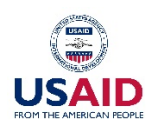

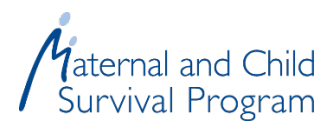

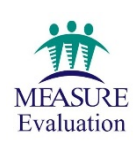

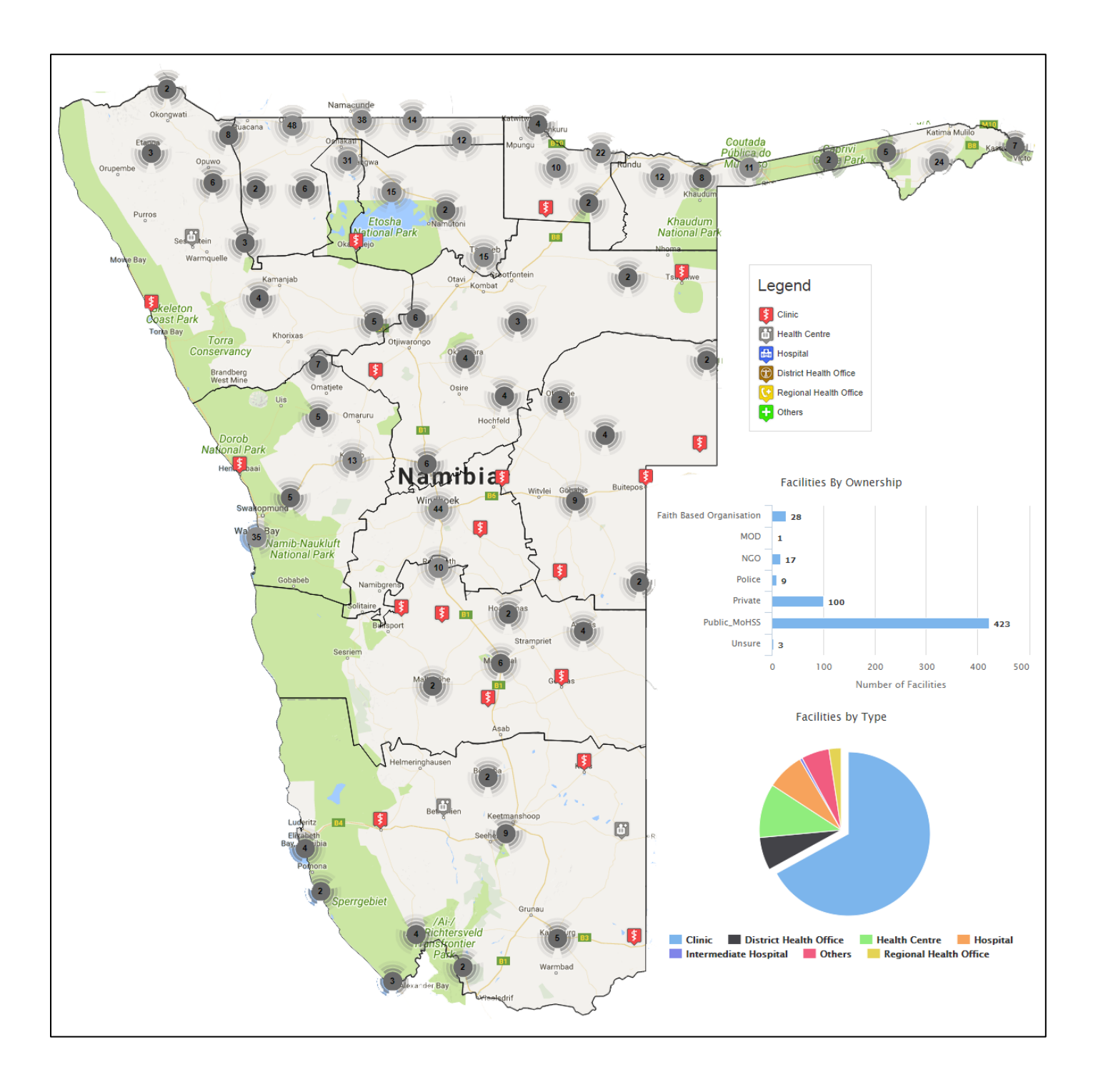

## **Table of Contents**

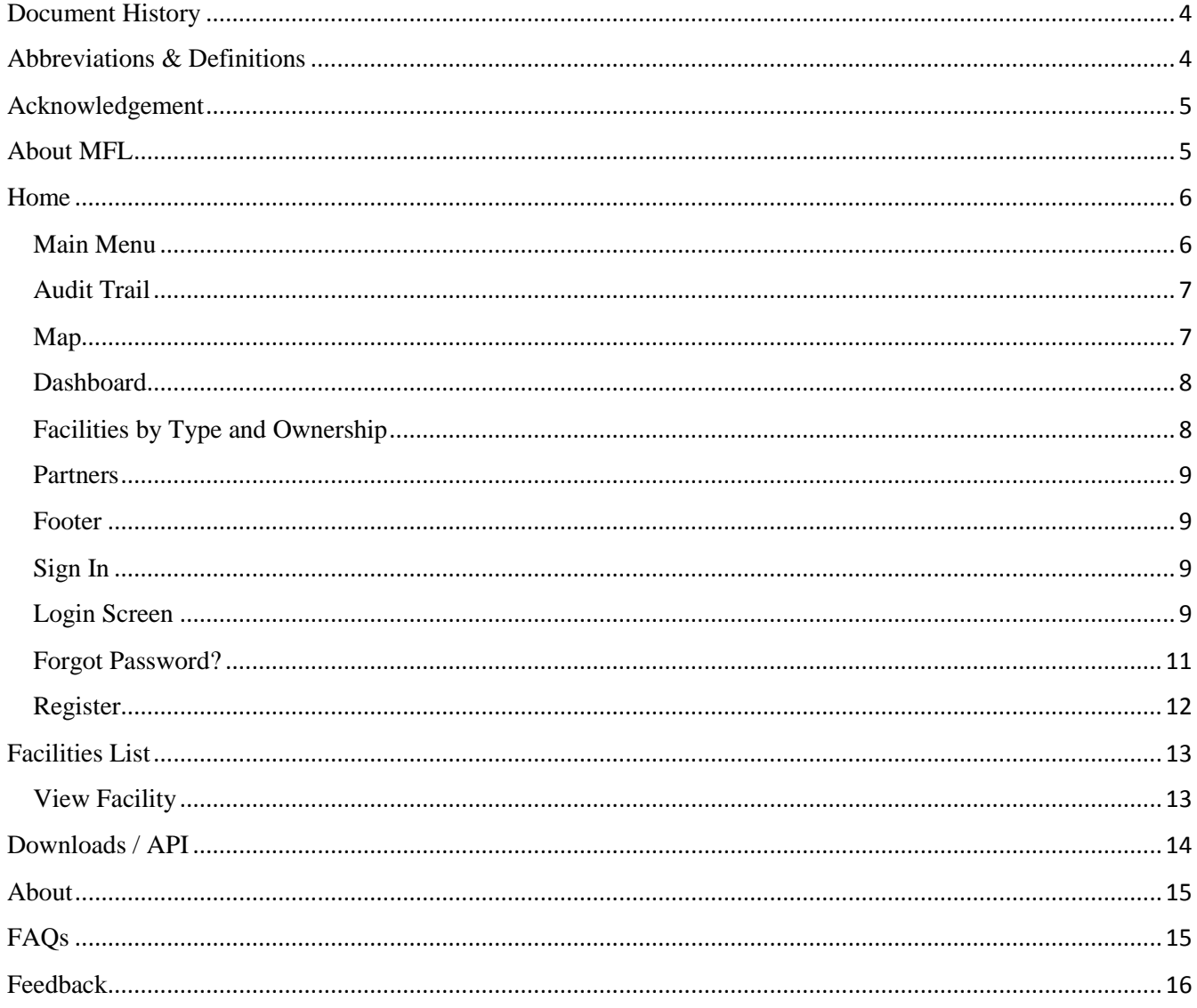

#### <span id="page-3-0"></span>Document History

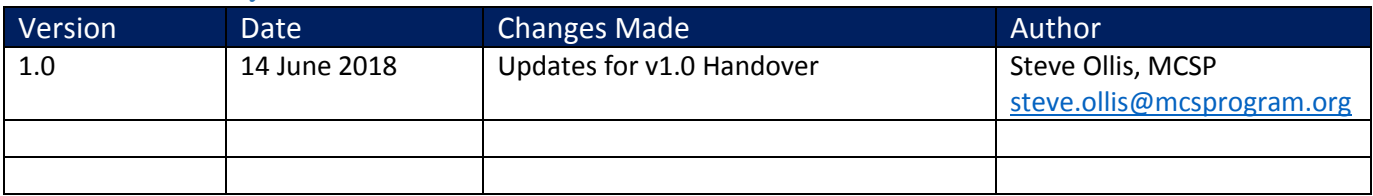

# <span id="page-3-1"></span>Abbreviations & Definitions

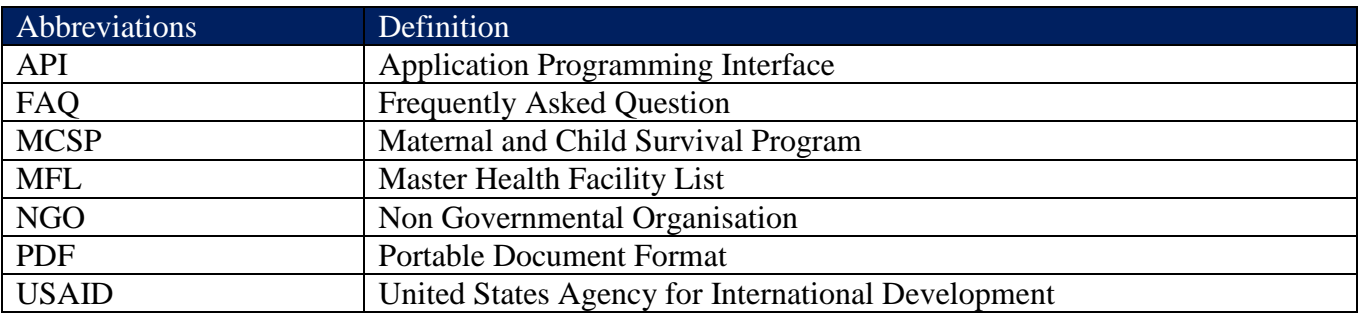

#### <span id="page-4-0"></span>Acknowledgement

This manual was made possible by the generous support of the American people through the United States Agency for International Development (USAID), under the terms of the Cooperative Agreement AID-OAA-A-14-00028. The contents are the responsibility of the authors and do not necessarily reflect the views of USAID or the United States Government.

#### <span id="page-4-1"></span>About MFL

A Master Facility List is a complete listing of health facilities in a country (both public and private) and is comprised of a set of administrative information and information that identifies each facility (signature domain). It consists of basic information on the service capacity of each facility (service domain). The set of identifiers in the signature domain serves to uniquely identify each facility in order to prevent duplication or omission of facilities from the list.

It also contains contact information, type of facility and other information that is useful for administrative purposes. The service domain contains a basic inventory of available services and facility capacity, providing essential information for health systems planning and management.

The "NAMIBIA Master Health Facility List" (MFL) is a web based application accessible via the internet, the application is compatible with any web browser like Mozilla Firefox, Google Chrome, Internet Explorer, Safari, etc. The MFL application is an easy to use application which houses a list of all health and community facilities throughout Namibia. This interactive application contains visual maps which can be filtered to pin point a particular facility.

The primary purpose of this manual is to set out instructions of the basic functionality of the MFL and how to navigate through the system. The following modules will be covered in this manual:

- Home
- Facilities List
- Downloads / API
- About
- FAQs
- Feedback
- Audit Trail
- Sign In

## <span id="page-5-0"></span>Home

The user must be connected to the internet to be able to access the MFL, in the address bar of the browser the user must type https://mfl.mhss.gov.na to access the application. Depending on the internet speed the application will load and the first page you will see is the home page. This page is divided into 3 sections, the first section shows an interactive map of Namibia, the second section shows a dashboard of the facilities and the third section shows the list of facilities by type and ownership.

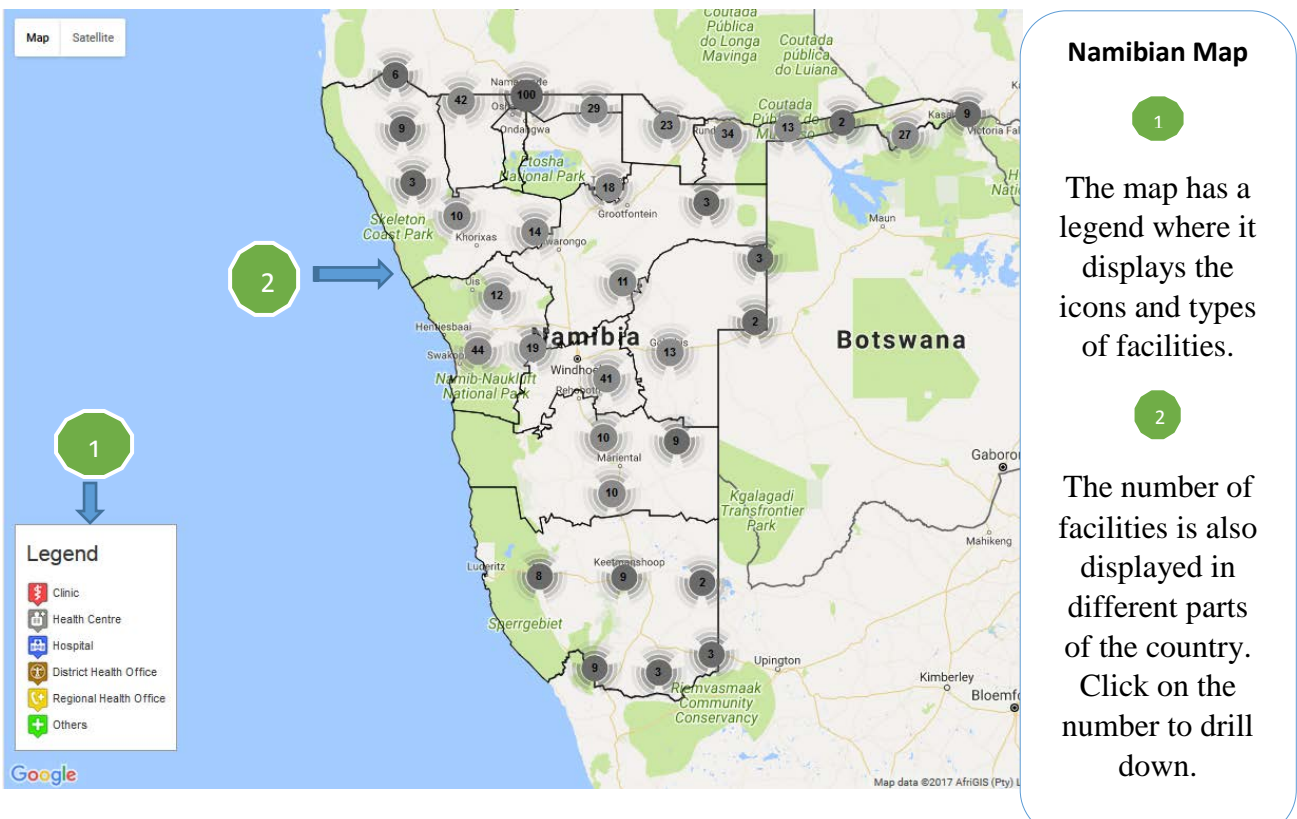

*Figure 1*

#### <span id="page-5-1"></span>Main Menu

The main menu is at the top of all pages on the system, all links are clickable and the default is the home menu. The following are the menus: Home, Facilities List, Downloads / API, About, FAQs, Feedback, and Audit Trail.

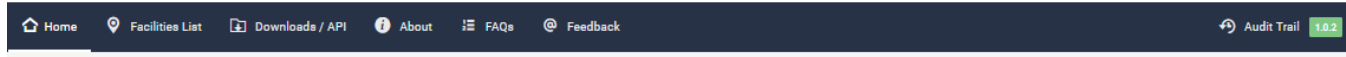

## *Figure 2*

Click on the menu item to be redirected to the relevant page. To open multiple tabs, press and hold the Ctrl key and click on the menu item.

## <span id="page-6-0"></span>Audit Trail

The audit trail is part of the main menu on the far right, when you click on it a pop information box appears. This information box contains messages of who did what at what time. It keeps logs on modifications done by activity, users and time.

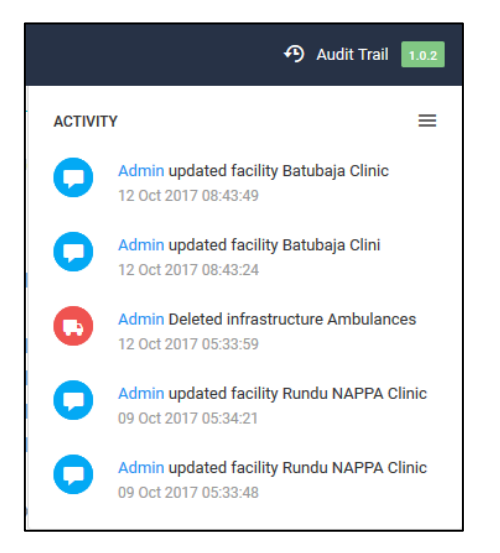

# *Figure 3*

#### <span id="page-6-1"></span>Map

The Namibian map is the first section of the home page of the home page displayed on the left side, this is an interactive map and the user can zoom in and out of the map. There are numbers displayed on the map, these numbers represents the number of facilities in that area.

The Legend block indicates the meaning of the icons, each icon is a type of facility. There are six types of facilities, as shown below:

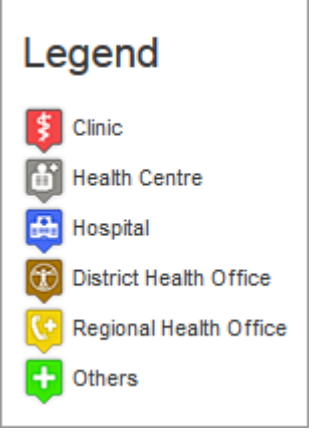

#### *Figure 4*

example:

The user can drill down on the map by clicking on the number displayed on the map,

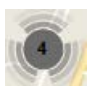

clicking the number the map will zoom in and display the facilities in that area. Below is an

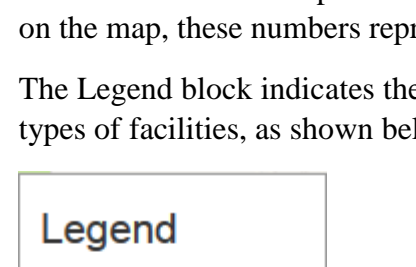

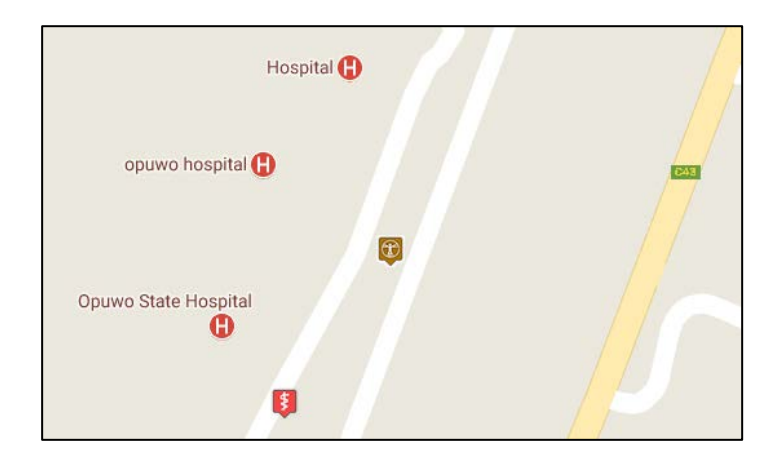

The maps show that 4 facilities (3 Hospitals and 1 Clinic)

## <span id="page-7-0"></span>Dashboard

The second section displays a mini dashboard which contains a graph and a pie chart, the graph shows the total number of facilities by ownership and the pie chart shows percentages by type. Hover your mouse over any bar/chart on the graph and a pop up info will be display. On the pie chart the user can click on the type to deselect it and it will be removed from the chart.

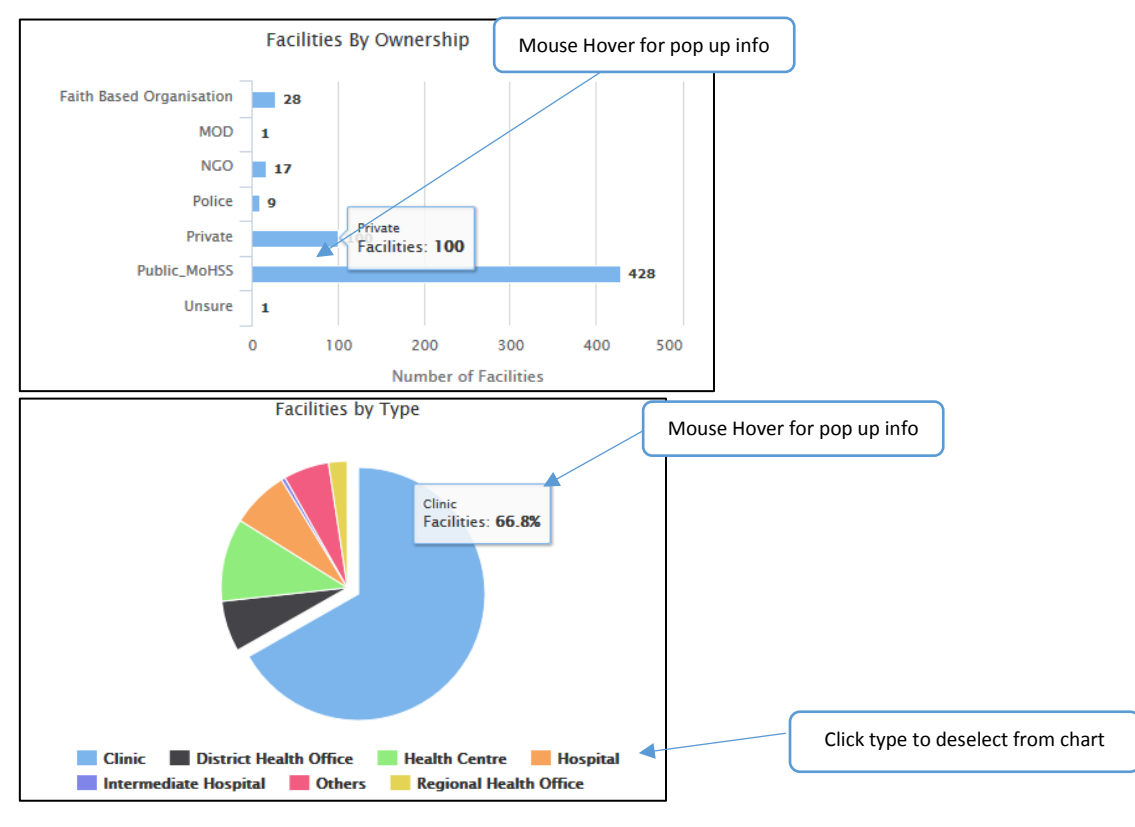

## *Figure 6*

## <span id="page-7-1"></span>Facilities by Type and Ownership

The third section is a combined table that shows the matrix of the facility type and ownership, the table can collapse by clicking the down arrow  $\vee$  or expand by clicking the up arrow  $\wedge$ . The table is for information only by showing the user the number of private/public (Ownership) hospitals (Type).

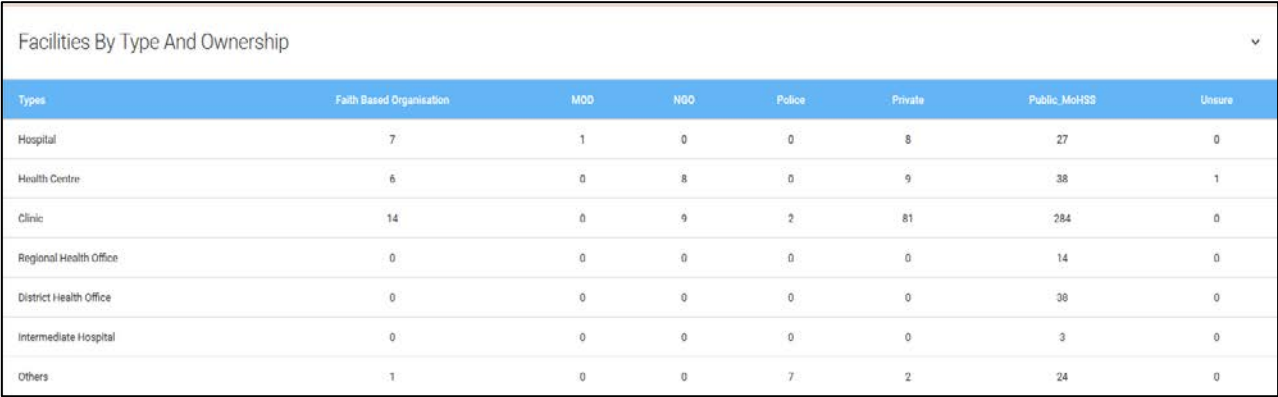

#### <span id="page-8-0"></span>Partners

Below are the sections of the home page is the logos of partners involved in the development of the MFL application, the three partners that are involved are USAID, Maternal and Child Survival Program, and MEASURE Evaluation. The logos are not clickable, it is for information only.

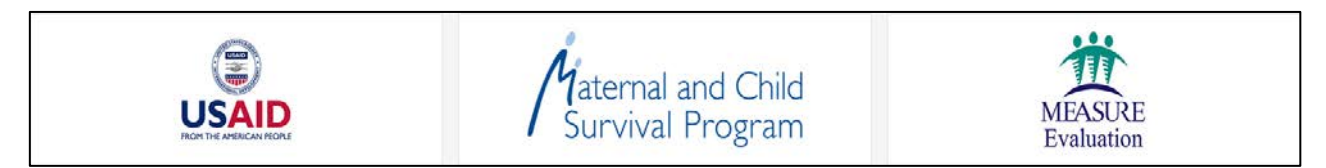

#### *Figure 8*

#### <span id="page-8-1"></span>Footer

The footer contains links to certain information, clicking on the links redirects the user to either websites or other pages on the application. Click the About, Terms, and Contact links to read more about the system. Click on the links on the left to be redirected to the websites.

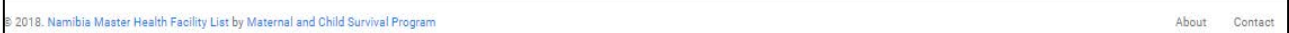

#### *Figure 9*

#### <span id="page-8-2"></span>Sign In

Admin users of the system are able to sign into the system by clicking on the Sign In link located on the top right of the home page. Click the link and you will be redirected to a page where you need to fill in your username and password.

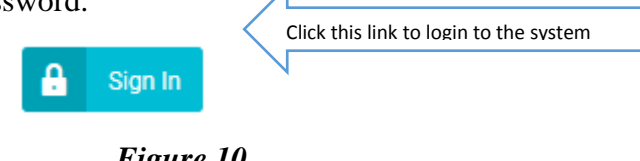

 *Figure 10*

The user will be redirected to the login page, use the login credentials from the registration process to be able to login.

#### <span id="page-8-3"></span>Login Screen

Use these instructions to access the MFL system, all users who have access to the system are registered with a user name and a password, the combination of the user name and password are used as credentials.

*To login on the MFL system, follow these steps:*

*1.* Go to the preferred browser (Mozilla Firefox  $\bigcirc$  or Chrome  $\bigcirc$ )

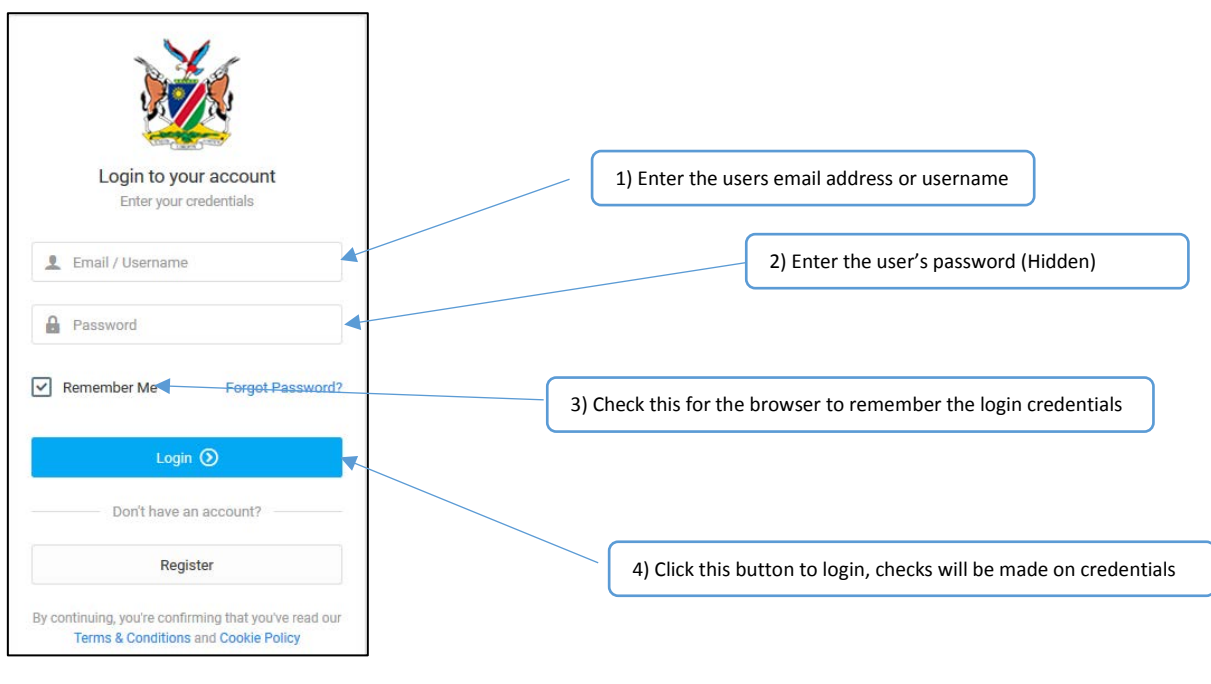

*Figure 11*

## <span id="page-10-0"></span>Forgot Password?

In the event that a user forgot their password, follow the steps below:

- *1.* Click on the Forgot Password? Link
- *2.* The password recovery screen will be displayed as below:

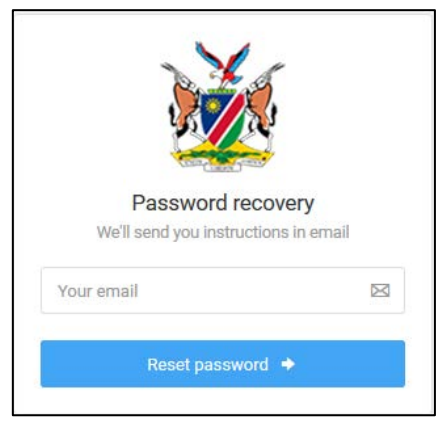

#### *Figure 12*

- *3.* Type your email address in the text box
- *4.* Click on the Reset Password button
- *5.* To cancel the process and go back to the home page, click on the Back to website link

#### <span id="page-11-0"></span>Register

Users can register themselves and be granted guest access, but only a system administrator is able to assign a level of access beyond this which would allow for editing of the data in the system. Below are the steps on how to register a user:

1. Click on the Register button from the Login screen, the screen below will be displayed:

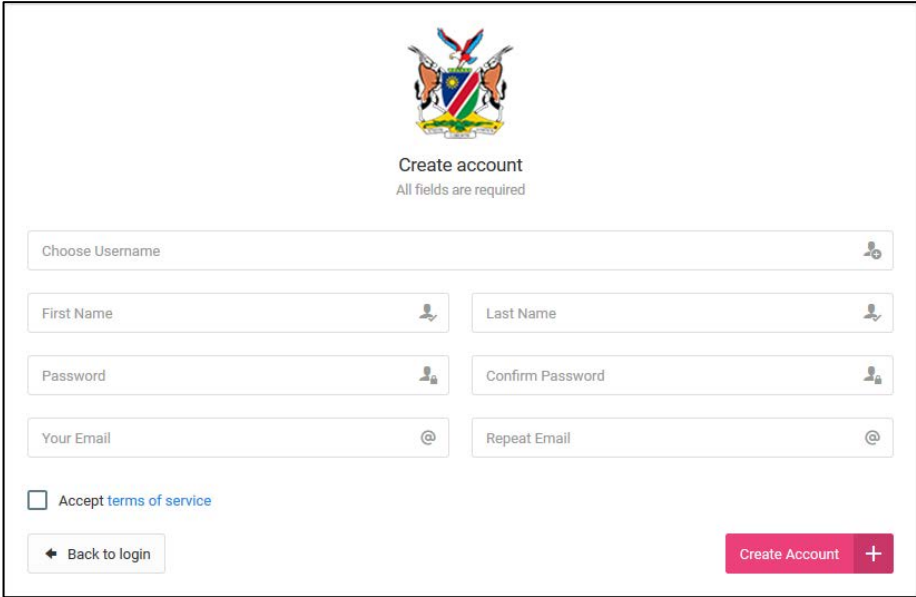

#### *Figure 13*

- 2. Type the Username, First Name, Last Name, and Email address in the text boxes
- 3. Type the password in the password text box and the confirm password text box
- 4. Read through the terms of service by clicking the link on terms of service, accept the terms by clicking inside the checkbox
- 5. Click the Create Account button to save the details entered
- 6. In the event that you want to cancel the registration of a user, click the Back to login button
- 7. After registration, you will receive an email in the account you provided during registration, which will request that you click on a link to confirm this registration. After doing so, you will be allowed to login to the site with the credentials you registered with.

## <span id="page-12-0"></span>Facilities List

Follow the steps below to access the facilities list screen:

1. Click on the Facilities List menu link in the main menu panel

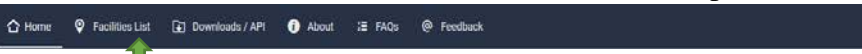

2. Filter the search results by using the Filter form section, all filters are dropdowns for ease of use. The region and the district are interactive. E.g Districts will be pre-populated based on the selected region.

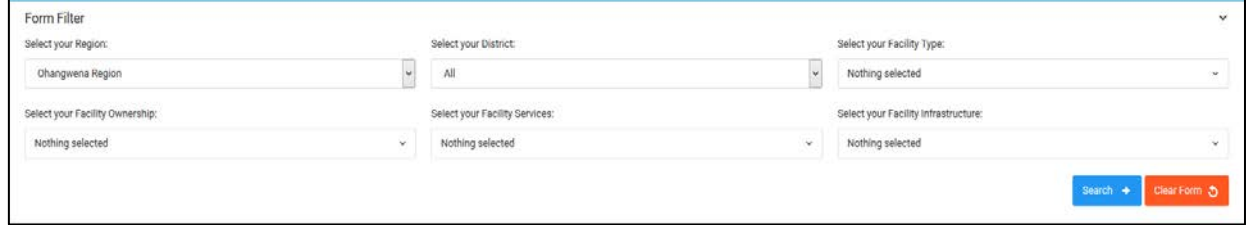

*Figure 14*

- 3. Click the Search button to submit the filters, the facility list will be displayed based on the results
- 4. To clear the filters, click on the Clear Form button
- 5. By default the facilities list displays all the facilities that are added on the system

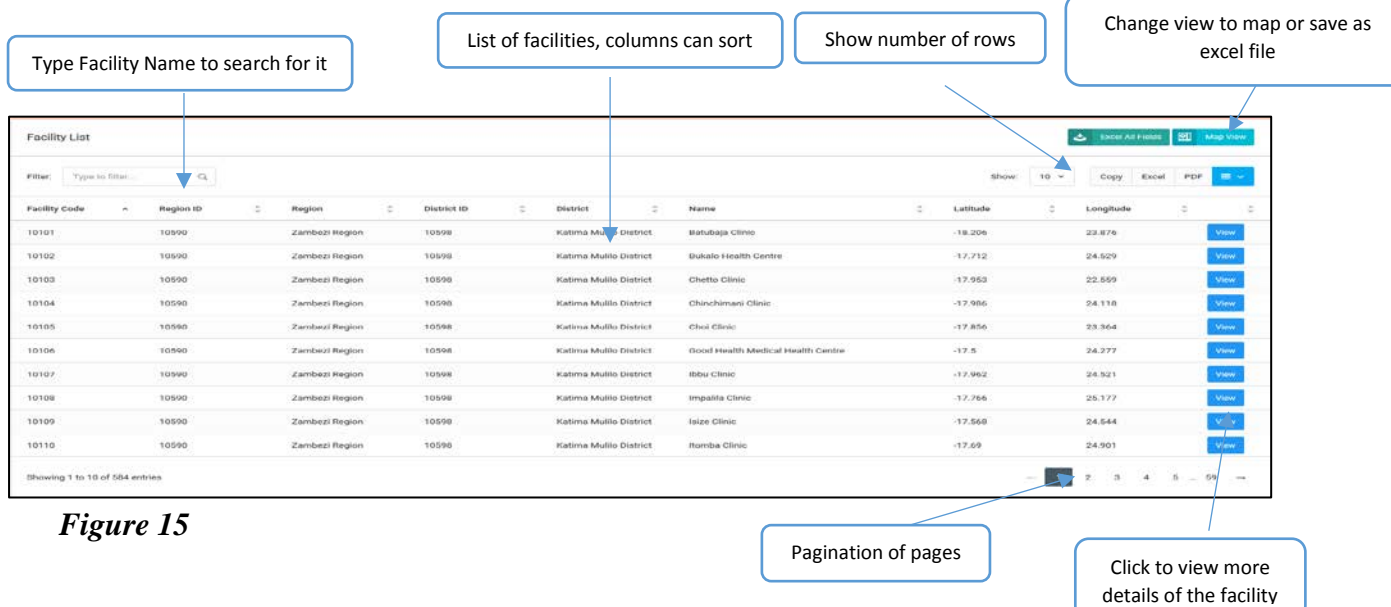

- 6. Click on the Excel All Fields button to create an excel file of the facility list
- 7. Click on the Map View to visualize the facilities on a map
- 8. To search for a specific facility, type the name of the facility in the Filter text box
- 9. The number of facilities to display on this page can be determined by selecting either 10, 25, 50 or 100 rows in the Show dropdown
- 10. The facility list can be copied to the clipboard by clicking on the Copy button
- 11. The facility list can be saved as Excel or PDF by clicking on the Excel or PDF button.
- 12. To control what to see on the facility list, the user must click on this menu item  $\frac{1}{x}$ , this will hide the selected column names.

#### <span id="page-12-1"></span>View Facility

Click on the View button on a facility list row to view the selected facility in detail, the screen will display the following:

4 Audit Trail **10** 

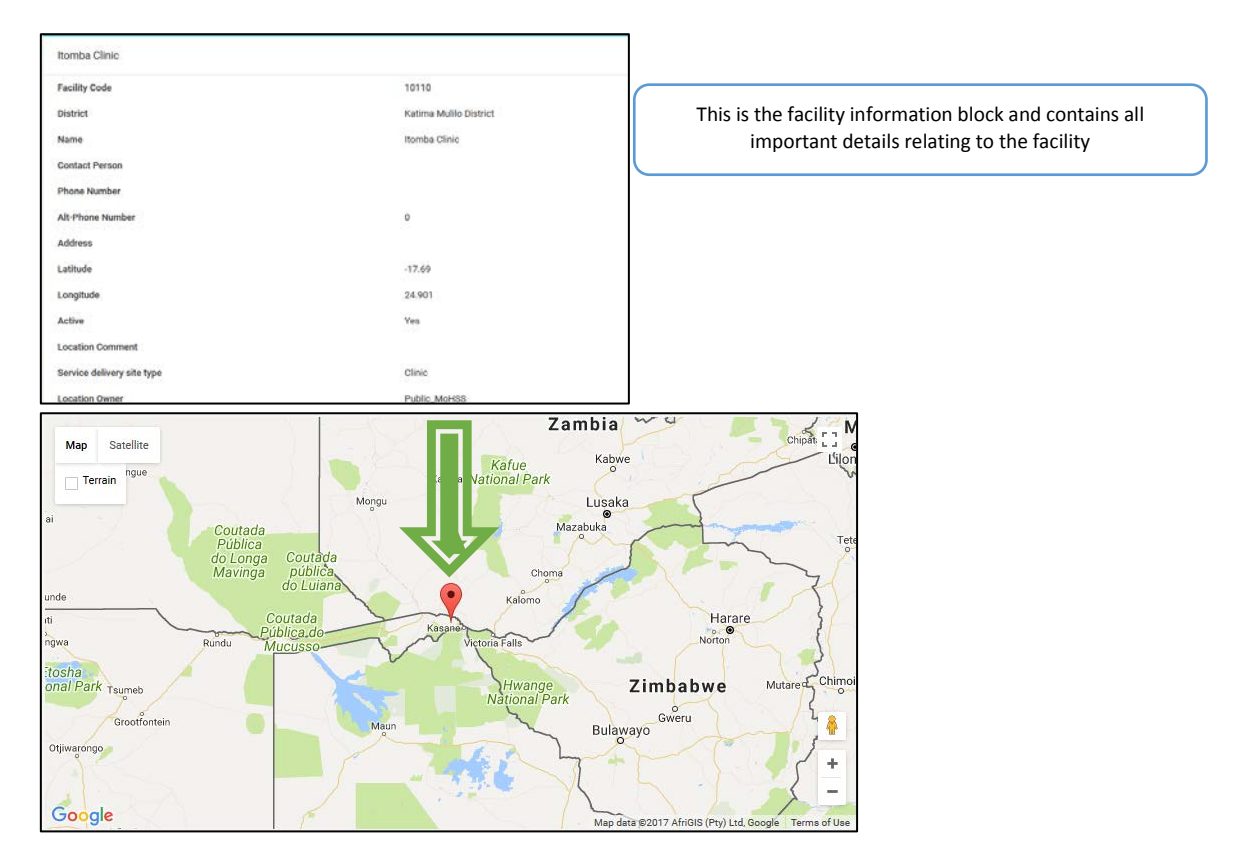

The two blocks below displays a list of services and infrastructure, it show what a facility has:

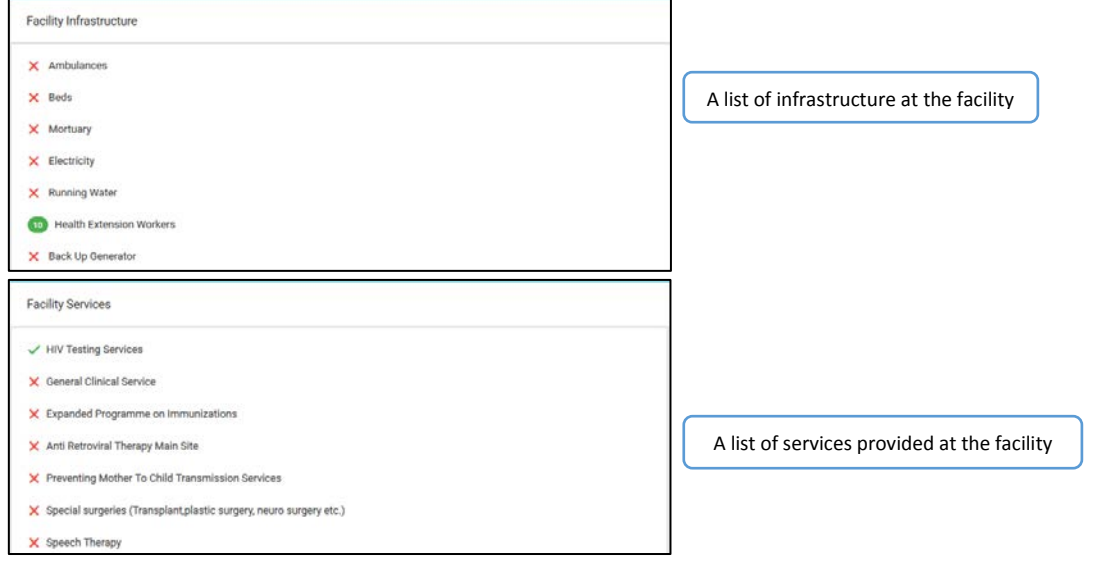

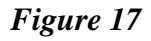

To go back to the facility list page, click on the Back button

#### <span id="page-13-0"></span>Downloads / API

This page is an API information page, it allows users to be able to download data from the MFL using certain methods. Click on the Downloads/API menu to access this page.

⊙ Back

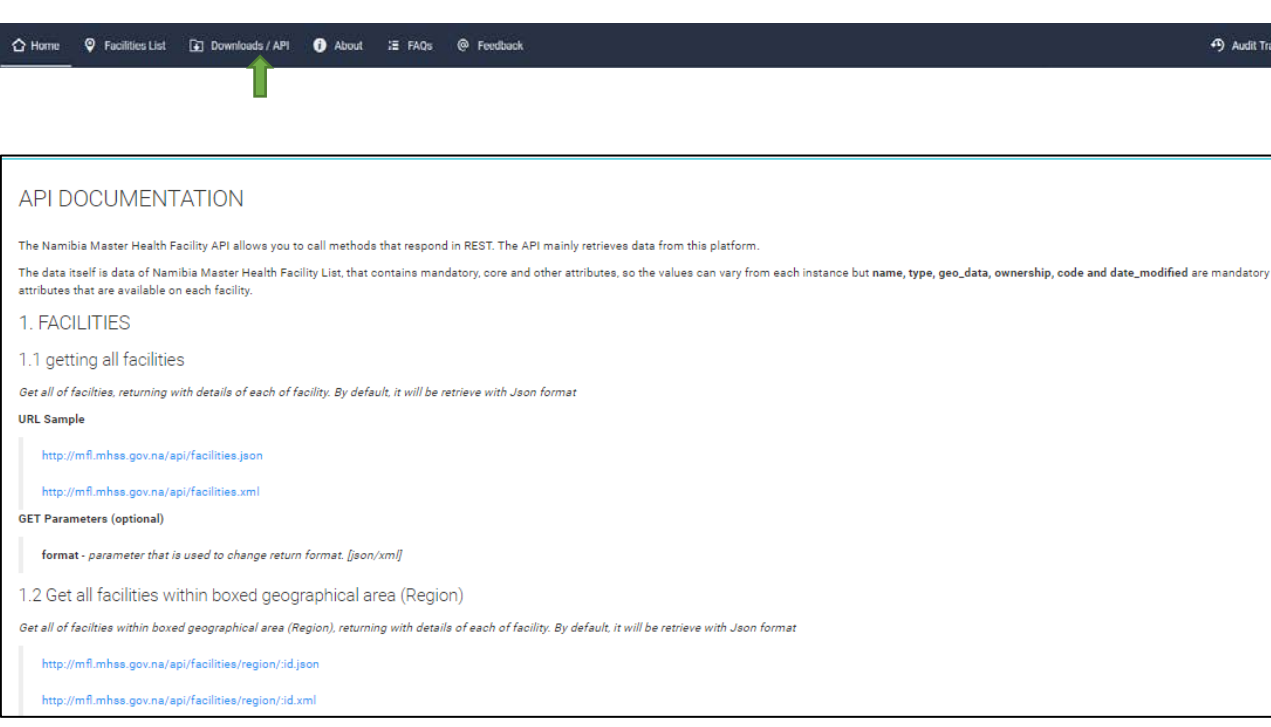

This page is informative and useful for when another system wants to access the MFL facility data.

#### <span id="page-14-0"></span>About

Read through this page to find out more information about the MFL system.

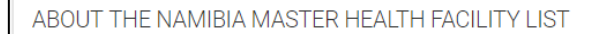

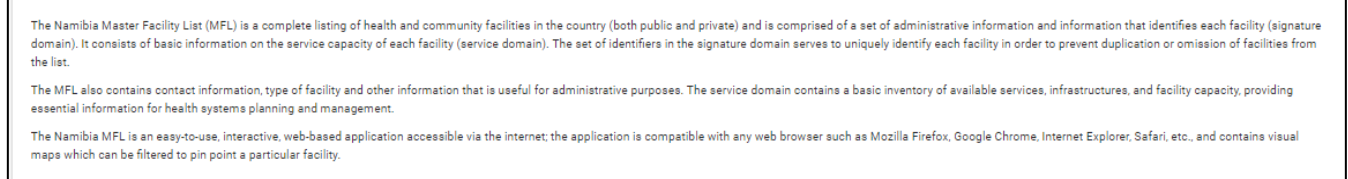

#### *Figure 20*

#### <span id="page-14-1"></span>FAQs

This screen contains answers of frequently asked questions, this helps users in getting answers to common questions.

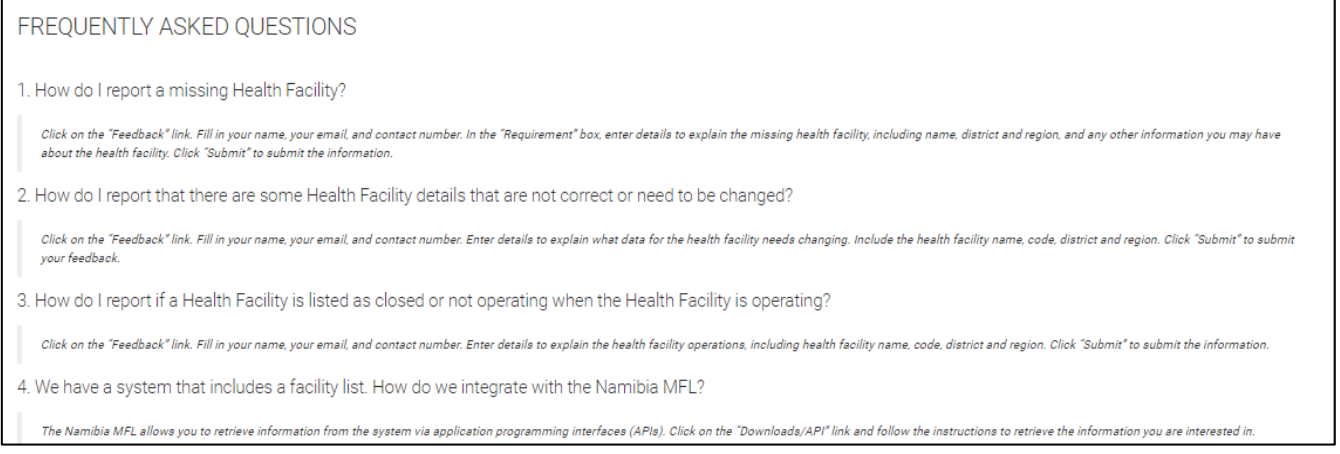

#### <span id="page-15-0"></span>Feedback

Click the Feedback menu link on the main menu to send an email to administrators of the MFL, enter certain details on the form like name, email, contact and a message. To send the email click on the Submit button.

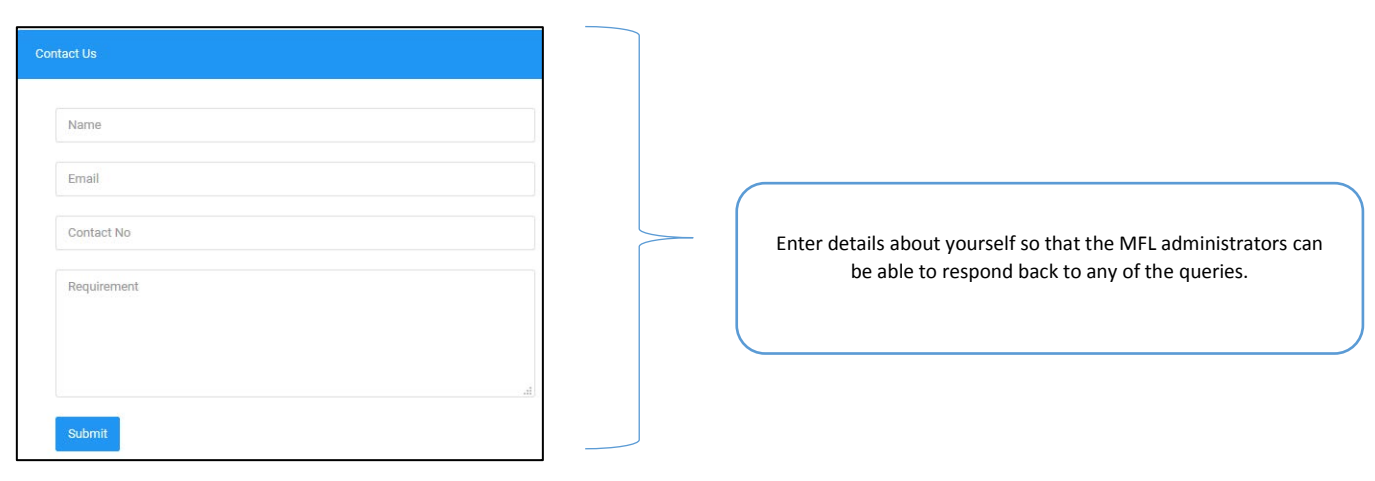

*Figure 22*